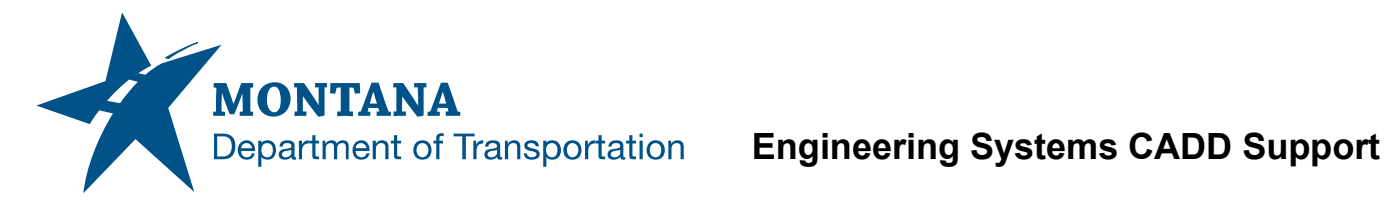

#### **Application Support Guide**

Application/Tool(s): Power GEOPAK V8i SS10 Version(s): 08.11.09.918 Environment(s): OpenRoads (Enhanced) Workspace Released/Revised: 1/12/2023

# ITL RESCUE

# **ISSUE:**

Template library file (########RDMDL001.itl) is deleted or lost for a project.

### **SOLUTION:**

Recreate the template library using the Create Project Settings Files macro and extract the templates from the active design file corridor.

# **PROCEDURE:**

1) Launch the Create Project Settings Files macro (Road Tools > File Utilities > Create GPK Project).

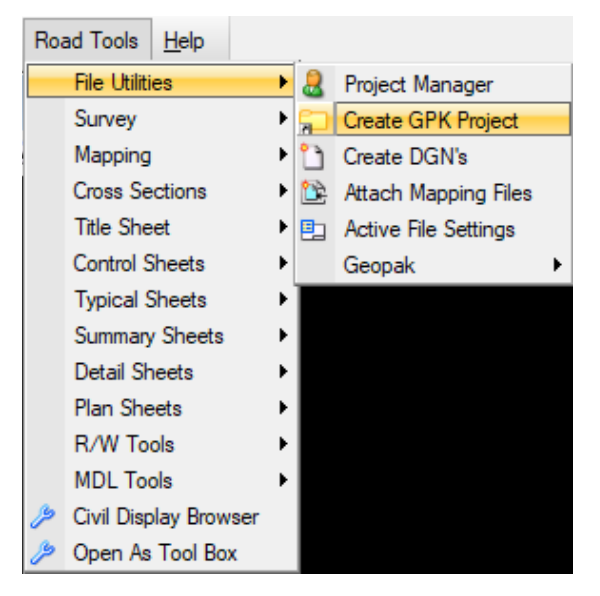

2) Check the box for Template Library only, then Create.

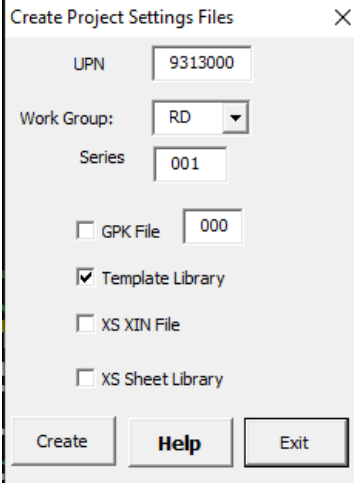

3) Choose the Create Template tool menu item from the Corridor Modeling group of the Tasks menu .

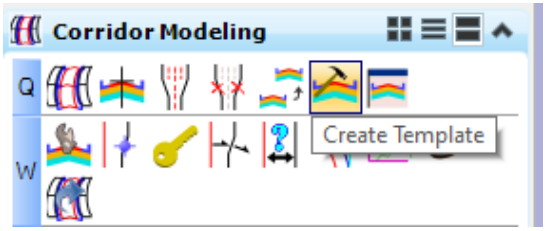

This will open the new template library file with all the default templates.

4) Open the Template Library Organizer (Tools > Template Library Organizer).

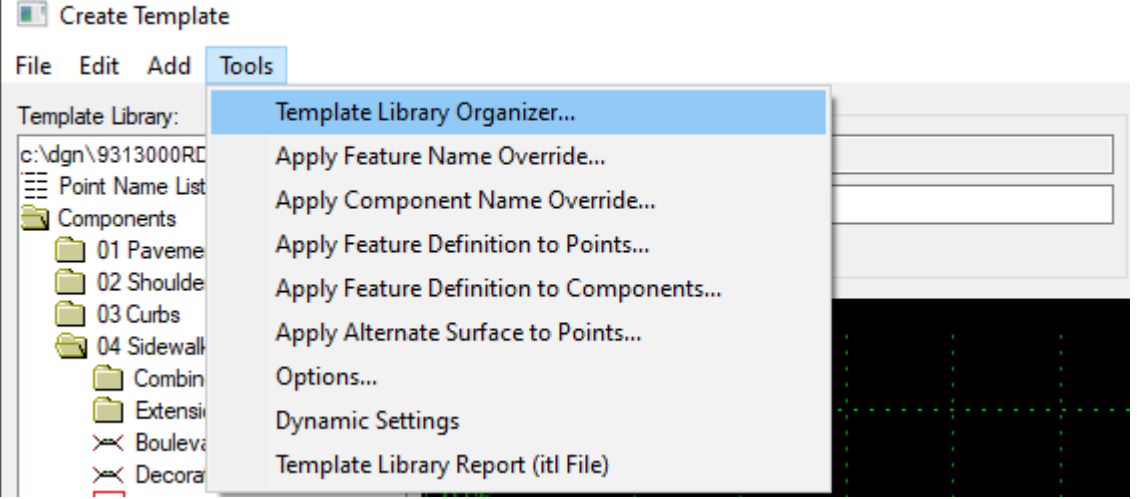

5) Move the templates\* from the Active Design File Corridor on the right to the new template library on the left.

\* Very Important Note: as soon as you click and drag the file across the gray bar in the middle, it will open up whatever folder is right across. Therefore, you must go up and over and aim for the .itl folder itself. You can then reorganize your templates in the template folder after you close this window

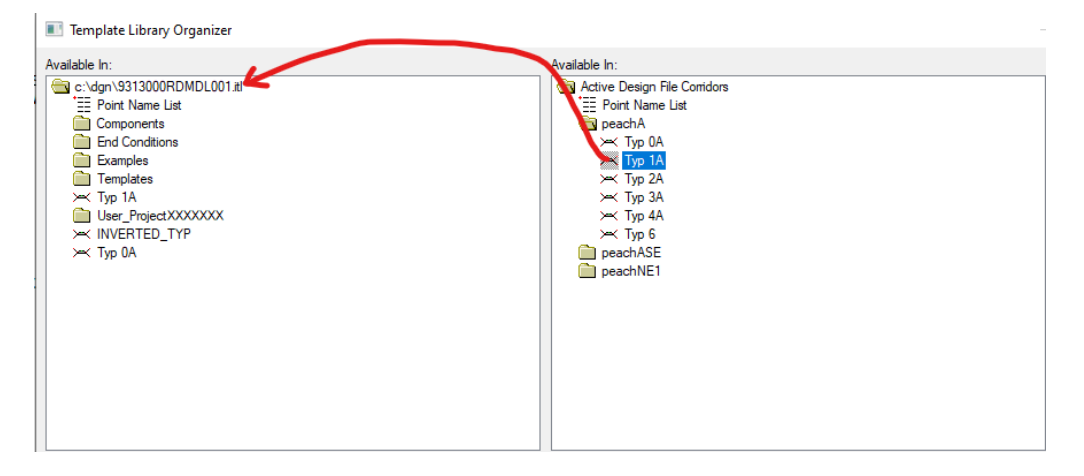

# **SUPPORT CONTACT**:

Please submit an [MDT Engineering Systems CADD Request](https://mt.accessgov.com/mdt/Forms/Page/engineering-division/cadd-support-request/0) for further assistance with this issue. MDT internal users may Open a Case via the MDT Service Desk.